## ึการจัดทำบัตรประจำตัวอาสาสมัครเกษตรหมู่บ้าน (อกม.) ออนไลน์

การจัดทําบัตรประจําตัวอาสาสมัครเกษตรหมูบาน ออนไลนจากระบบฐานขอมูลอาสาสมัครเกษตร (อกษ.) ี และอาสาสมัครเกษตรหมู่บ้าน (อกม.) สามารถดำเนินการผ่านช่องทาง URL : asa-center.doae.go.th ดังนี้

๑. ดำเนินการผ่านทาง Chrome Browser (D) ในการเข้าสู่ระบบฐานข้อมูลอาสาสมัครเกษตร (อกษ.) และอาสาสมัครเกษตรหมูบาน (อกม.) ทาง URL : asa-center.doae.go.th

๒. การเข้าใช้งานระบบฐานข้อมูลฯ โดยการกรอกรหัส**ชื่อผู้ใช้งาน** และ**รหัสผ่าน** ของระดับจังหวัดเท่านั้น

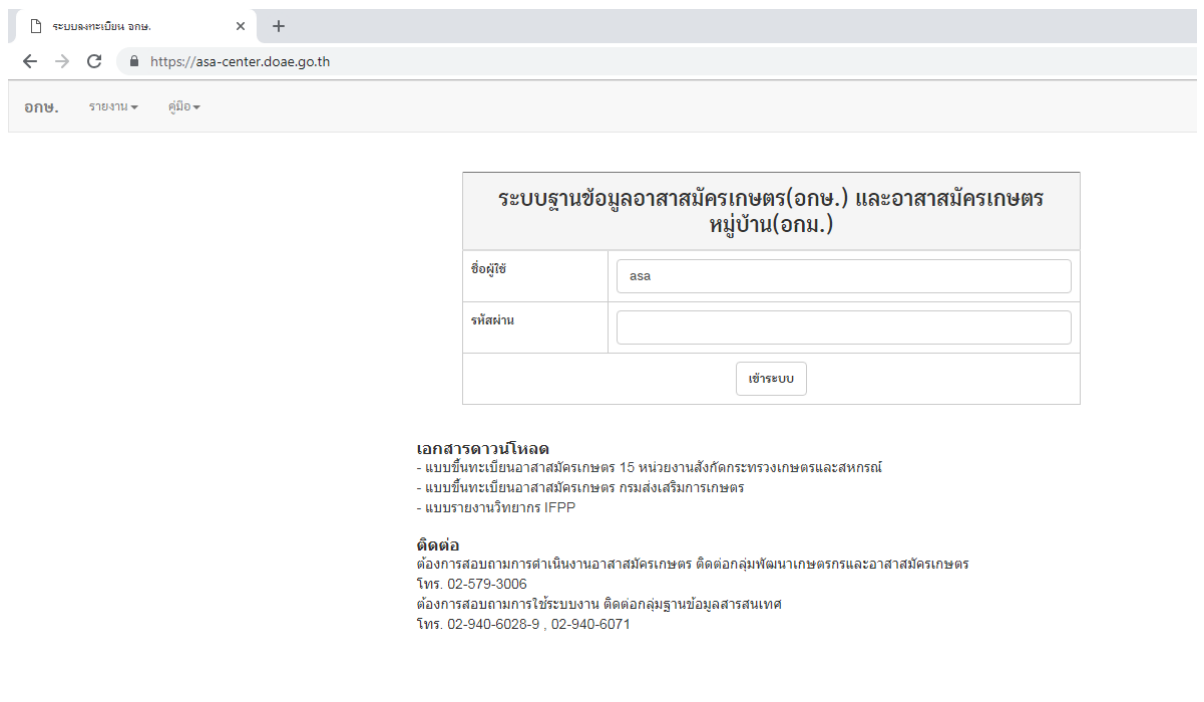

ี ๓. เมื่อ Login เข้าสู่ระบบฐานข้อมูลฯ แล้ว เลือกเมนูจากด้านบน **เมนูออกบัตรประจำตัว** ๓.๑ คลิกเลือกหัวข้อ **ออกบัตรประจำตัว อกม.** .๓.๒ เมื่อคลิกเลือกเรียบร้อยแล้ว จะปรากฏหน้า **ออกบัตรประจำตัวอาสาสมัครเกษตรหมู่บ้าน** 

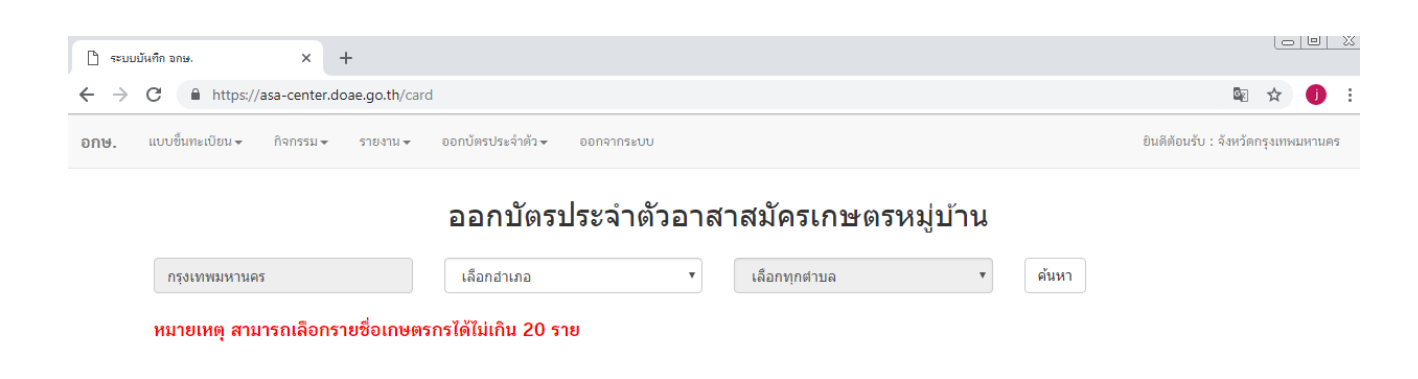

ี ๓.๓ คลิกเลือก**รายอำเภอ** ที่ต้องการ แต่ในส่วนตำบลจะเลือกทุกตำบล หรือเป็นรายตำบลก็ได้ .๓.๔ เลือกข้อมูลเรียบร้อยแล้ว คลิก **ค้นหา** จะปรากฏข้อมูลของอาสาสมัครเกษตรหมู่บ้าน

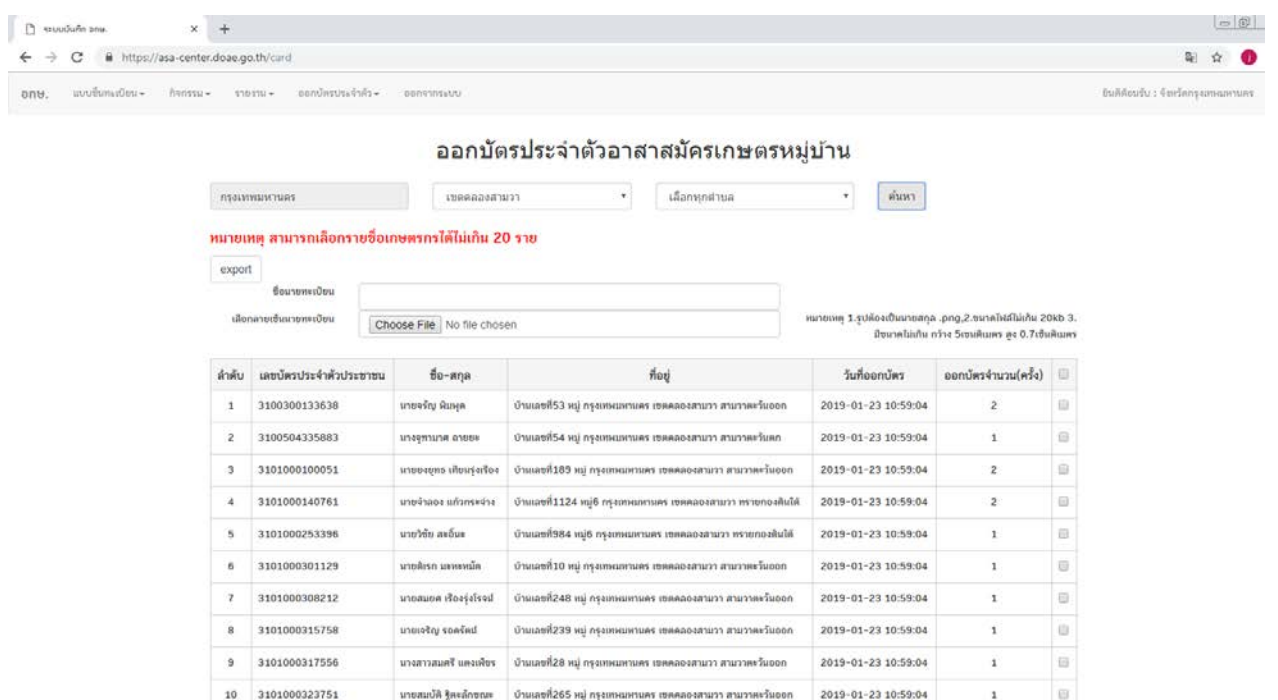

้ ๔. หัวข้อ ชื่อนายทะเบียน ให้พิมพ์ชื่อเกษตรจังหวัด/เกษตรกรุงเทพ โดยกรอกคำนำหน้า ชื่อ - นามสกุล เช่น นาย/นาง/นางสาว/อื่น ๆ

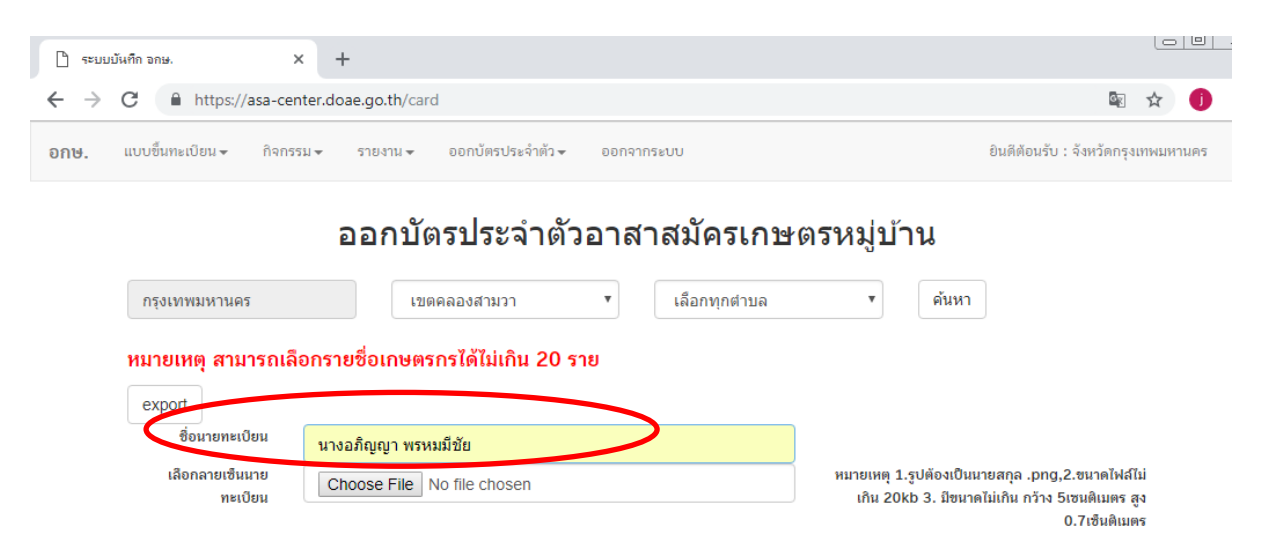

## 5. หัวขอ เลือกลายเซ็นนายทะเบียน

5.1 กรณีที่เกษตรจังหวัด/เกษตรกรุงเทพ ใชลายเซ็นชื่ออิเล็กทรอนิกส เจาหนาที่จะตองจัดทําไฟล ิลายเซ็นชื่ออิเล็กทรอนิกส์ ในโปรแกรม Photoshop โดยไฟล์ข้อมูลต้องมีขนาดความกว้างไม่เกิน ๕ เซนติเมตร สูง 0.๗ เซนติเมตร ขนาดไฟล์ไม่เกิน ๒๐ kb เลือกใช้นามสกุล .png

ี ๕.๒ การแนบไฟล์ลายเซ็นชื่ออิเล็กทรอนิกส์ คลิกหัวข้ Choose File ค้นหาไฟล์ลายเซ็นชื่อ

นามสกุลไฟล .png

5.3 เมื่อแนบไฟลลายเซ็นชื่ออิเล็กทรอนิกส เรียบรอยแลว จะมีไฟลปรากฏอยูในชอง Choose File 5.4 กรณีนายทะเบียนใชลายเซ็นชื่อดวยตัวเอง (เซ็นจริง) ไมตองคลิกเลือก Choose File ในการ

## แนบไฟล

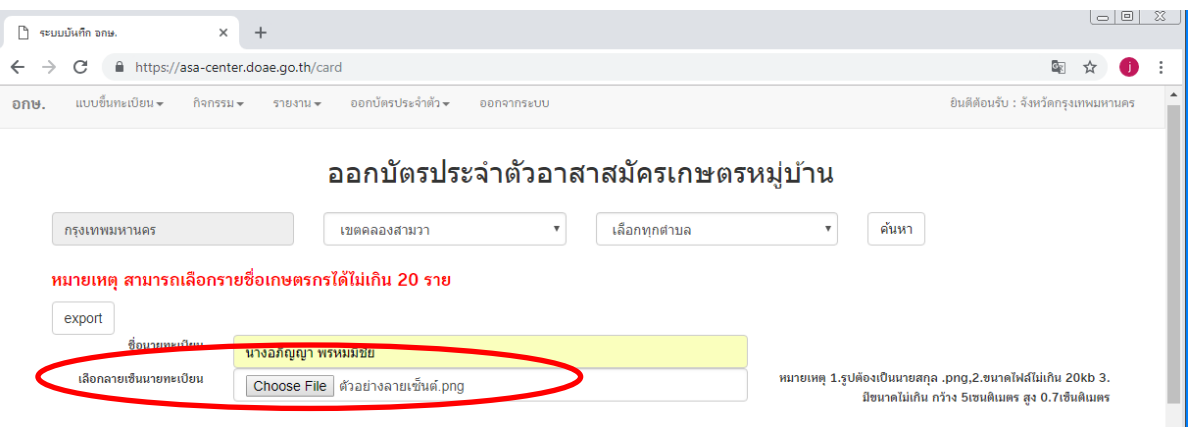

6. การเลือกรายชื่ออาสาสมัครเกษตรหมูบาน (อกม.)

6.1 กรณีเลือกรายชื่อทั้งหมด คลิกเครื่องหมายถูกที่ชองสี่เหลี่ยม ดานบนหัวตารางถัดจากชองออกบัตร จํานวน (ครั้ง) จะเปนการเลือกรายชื่อทั้งหมด

6.2 กรณีไมเลือกรายชื่อทั้งหมด คลิกเครื่องหมายถูกที่ชองสี่เหลี่ยมดานหลังของรายชื่อ โดยสามารถ เลือกรายชื่อได้ไม่เกิน ๒๐ ราย ต่อครั้ง

 $\epsilon$ .5 หัวข้อว**ันที่ออกบัตร** จะเป็นวันที่ login เข้าใช้งาน

6.4 หัวขอออกบัตรจํานวน (ครั้ง) ตัวเลขที่ปรากฏอยู บงบอกแสดงสถานะที่ไดจัดทําบัตรของ อาสาสมัครเกษตรบุคคลนั้น แลวเลือกปุม export ดานบน

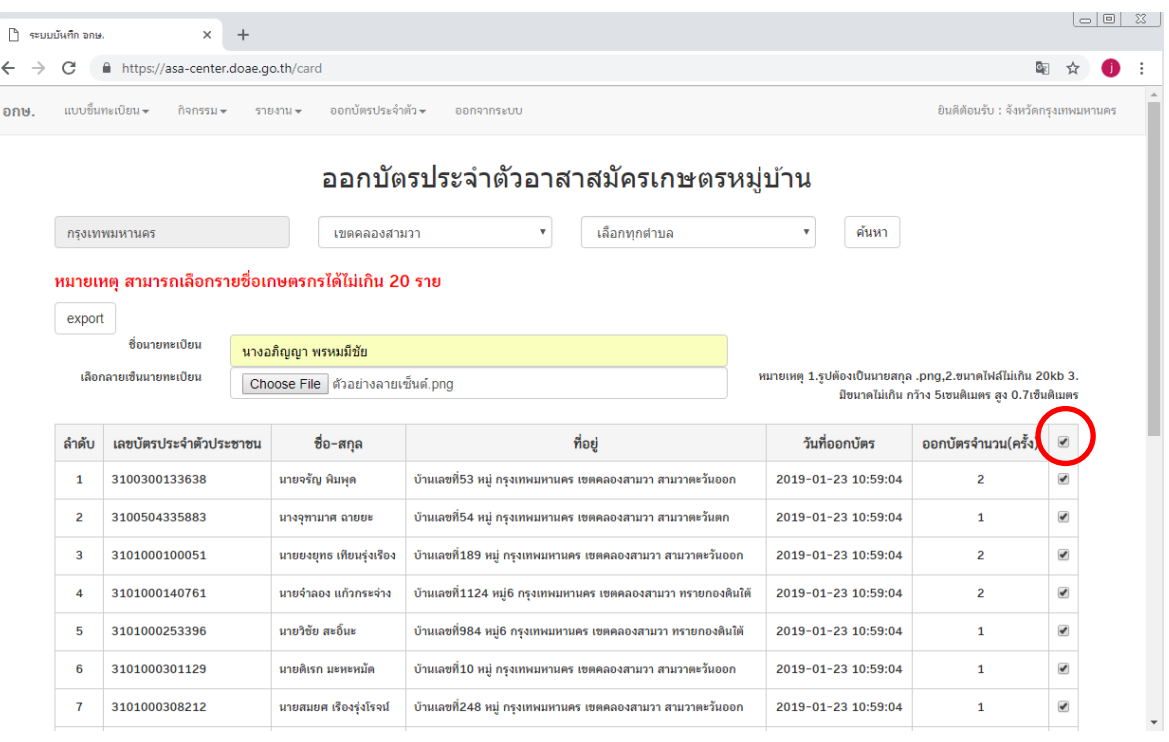

ี ๗. เมื่อคลิกปุ่ม export จะปรากฏหน้าต่าง**บัตรประจำตัวอาสาสมัครเกษตรหมู่บ้าน**ขึ้นมา ซึ่งจะเป็นไฟล์ .pdf โดยสามารถบันทึกข้อมูล save ไฟล์ดังกล่าว เพื่อนำไปจัดพิมพ์ (การสั่งพิมพ์ใช้กระดาษสีขาวล้วนไม่ต่ำกว่า ี ๑๘๐ แกรม) เมื่อจัดพิมพ์เสร็จเรียบร้อยแล้ว นำรูปภาพอาสาสมัครเกษตรหมู่บ้าน (อกม.) ขนาด ๑ นิ้ว ติดลงบนบัตร ประจําตัวอาสาสมัครเกษตรหมูบาน แลวจึงนําเสนอใหนายทะเบียน (เกษตรจังหวัด/เกษตรกรุงเทพมหานคร) เพื่อลงนาม

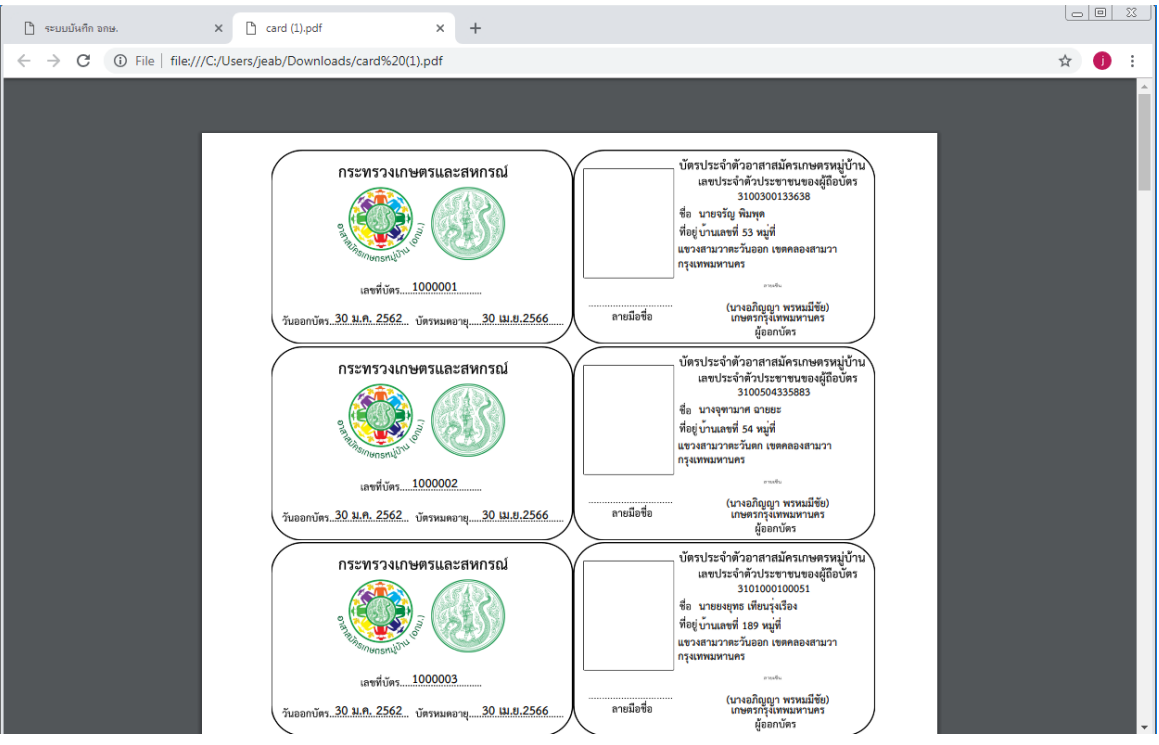

## การทําไฟลลายเซ็นชื่ออิเล็กทรอนิกส จากโปรแกรม Photoshop

๑ เปิดโปรแกรม Photoshop คลิกเลือกเมนู File จากด้านบน คลิกเลือก open เลือกไฟล์รูปลายเซ็นชื่อ อิเล็กทรอนิกส จะปรากฏไฟลขอมูลขึ้นมาในโปรแกรมฯ

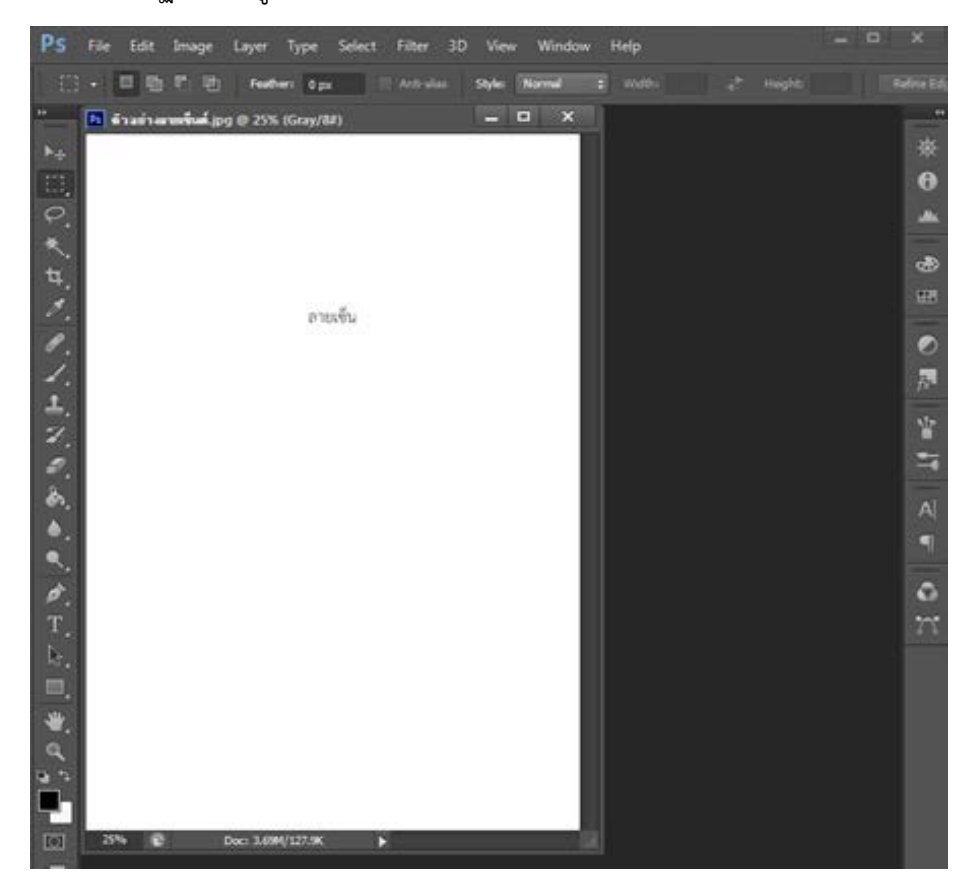

2. คลิกเลือกเมนูดานซายมือ Crop เพื่อกําหนดขนาดรูปภาพ โดยไปเลือกที่หัวขอ Customดานบน ของโปรแกรม เพื่อทำการกำหนดขนาดความกว้างไม่เกิน ๕ เซนติเมตร สูง ๑ เซนติเมตร

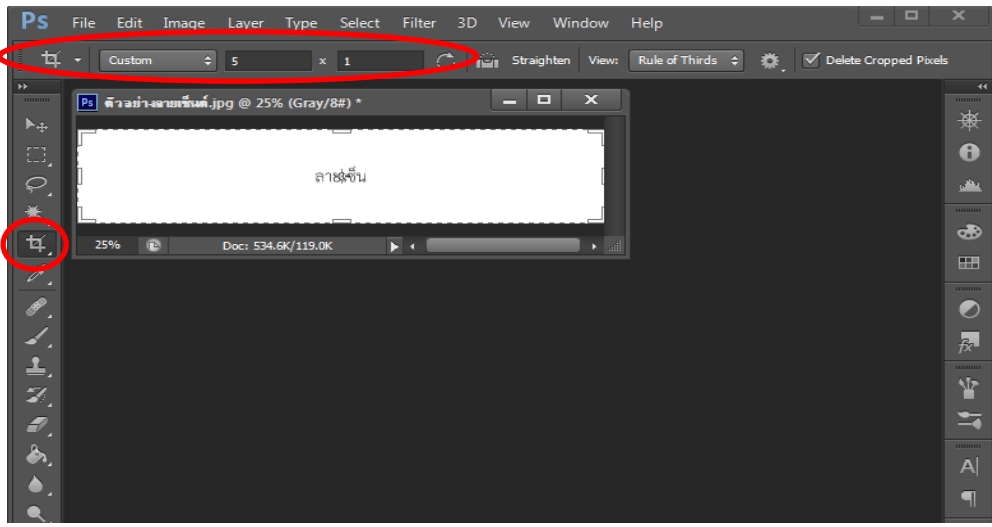

ี ๓. คลิกเลือกเมนู File (ด้านบน) เลือก Save as เลือกโฟลเดอร์ใหม่ (New Folder) เพื่อทำการเลือกที่ ้จัดเก็บไฟล์ เลือกหัวข้อ File name : เพื่อทำการตั้งชื่อไฟล์ข้อมูล และเลือกหัวข้อ Format : เพื่อทำการเลือก นามสกุลไฟล์ .PNG ตั้งค่าเรียบร้อยแล้วคลิกปุ่ม Save ในการจัดเก็บไฟล์ข้อมูลที่ต้องการ

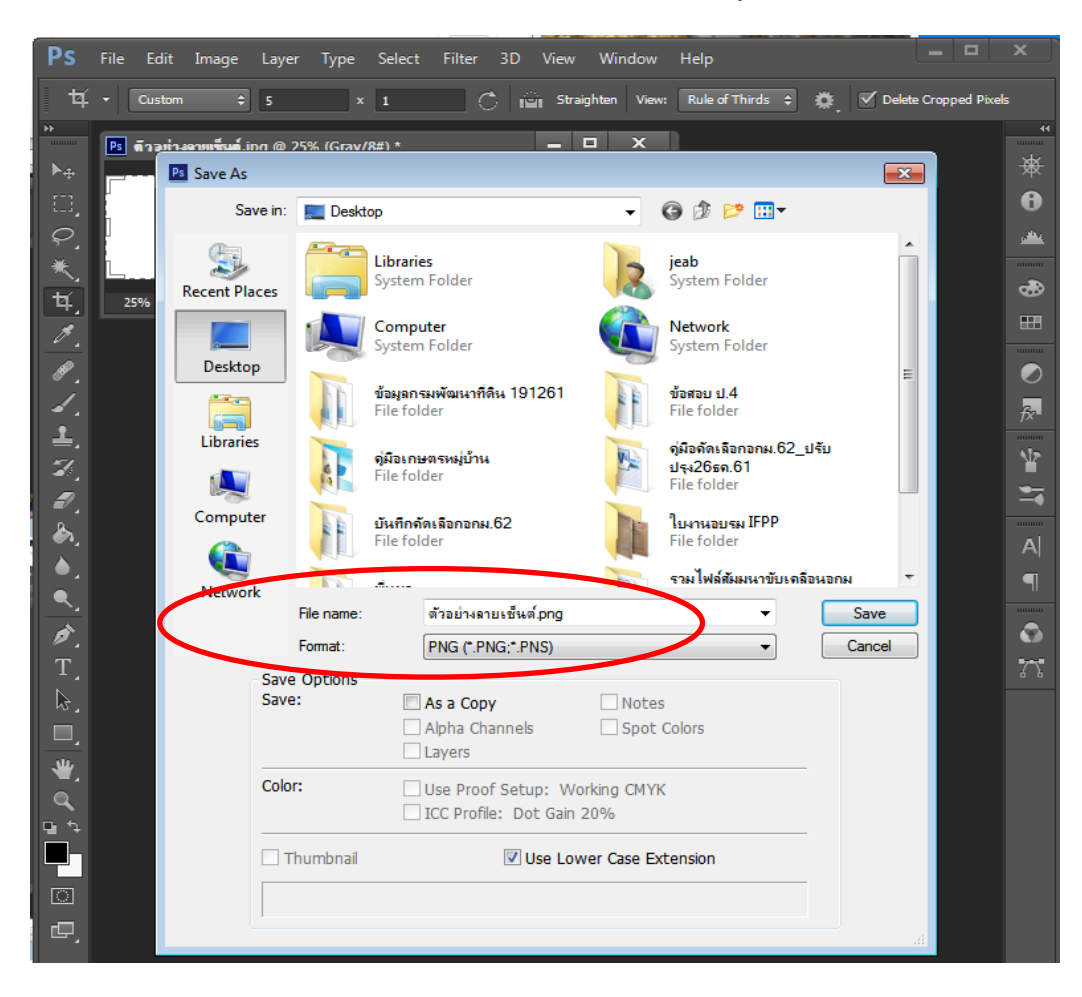

 $\ll$  คลิกปุ่ม Save แล้ว จะปรากฏหน้าต่าง PNG Options ขึ้นมา ให้คลิกปุ่ม OK จะได้ไฟล์ภาพนามสกุล .png พร้อมนำไปใช้งาน

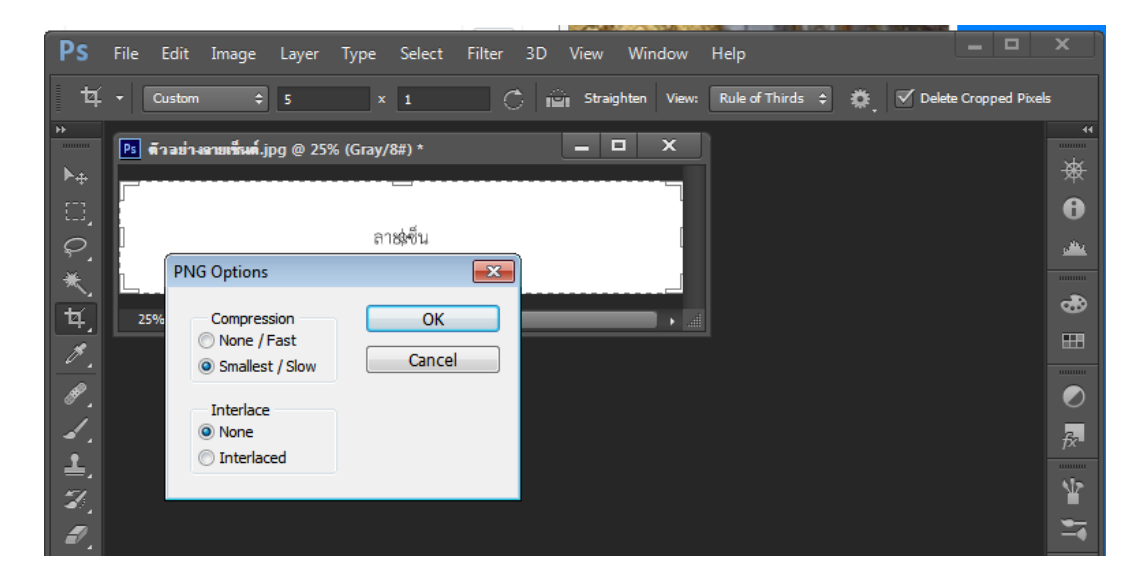